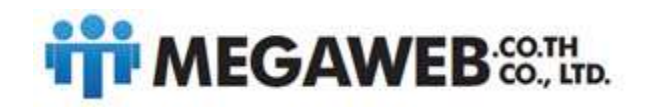

# คู่มือการใช้งาน Gmail เบื้องต้น

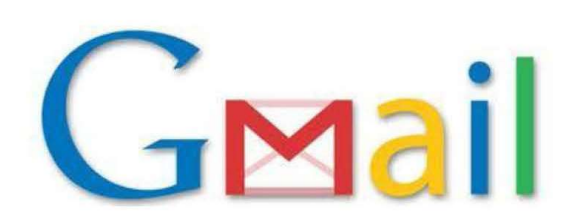

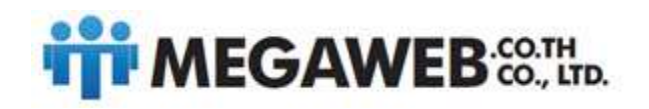

้วิธีการใช้งาน Email หลังจากเปลี่ยนไปใช้ G-suite

1. ให้แต่ละ Email login เข้าไป ที่ mail.domainname.com (ระบุชื่อ Domainname ของท่าน ) ก่อน โดยใช้ username/password ที่ ทาง Megaweb ส่งให้

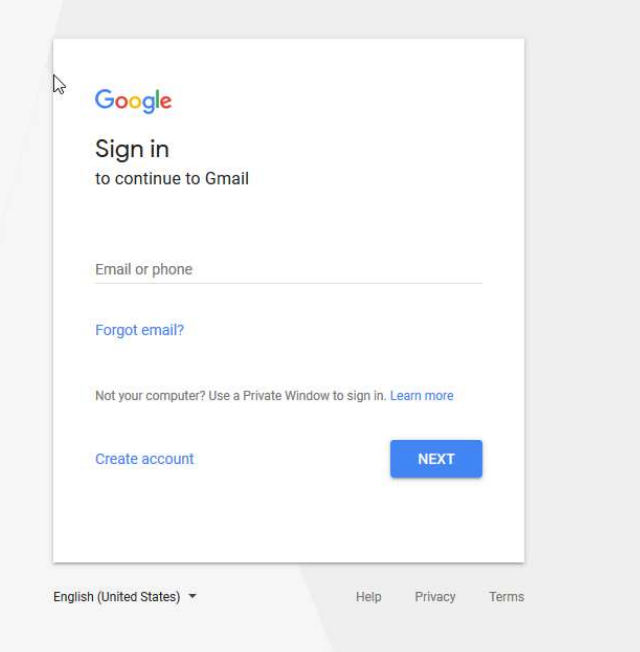

2. จะพบหน้าการใช้งานอีเมล์แบบเดียวกบั Gmail ท่านจะสามารถใช้งานได้เลย

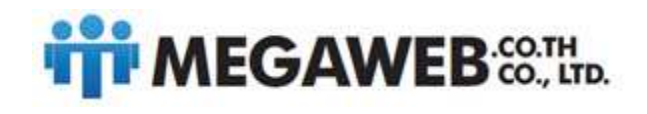

# การลงชื่อเข้าใช้งาน

ในกรณีที่เรามีบัญชีการใช้งาน Google อยู่แล้วให้เข้าหน้าเว็บบราวเซอร์ <u>http://www.google.co.th</u> ตามด้วยเลือกเมนู <u>Gmail</u> หรือทำตามหัวข้อที่ <u>การลงทะเบียนเข้าใช้งาน</u> ดังภาพ

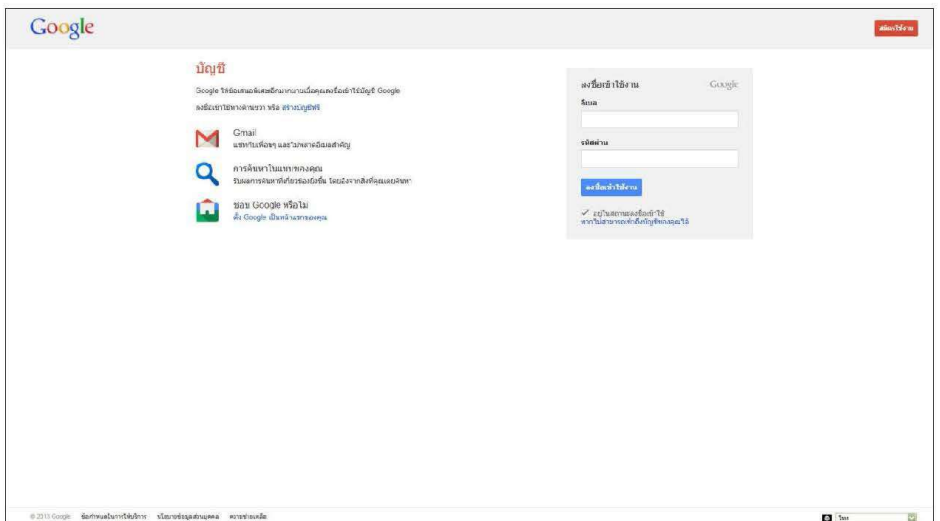

จากนั้นใส่ชื่อผู้ใช้ และรหัสผ่านของตนเองในช่อง ลงชื่อเข้าใช้งาน

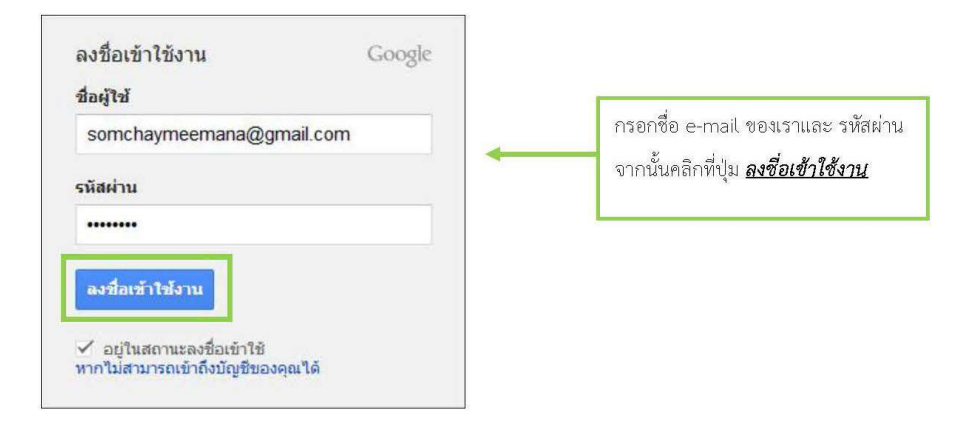

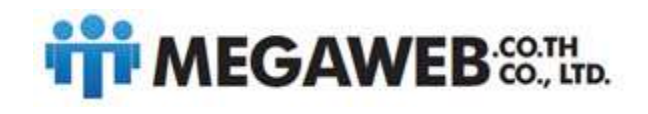

> เมื่อลงชื่อเข้าใช้งานสำเร็จ หน้าจอจะเข้าสู่ส่วนของ Gmail ซึ่งจะแสดงจดหมาย e-mail ขาเข้าทั้งหมด และ ส่วนการใช้งานอื่นๆ ดังภาพ

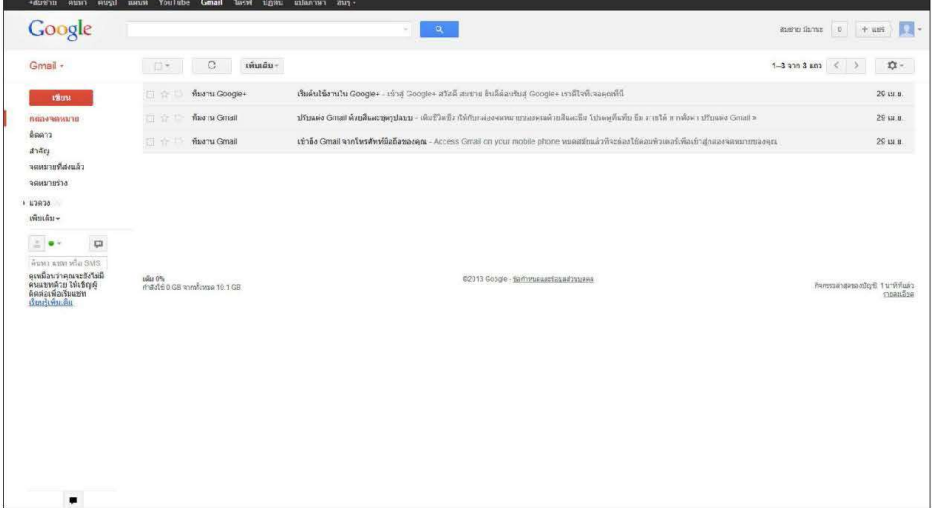

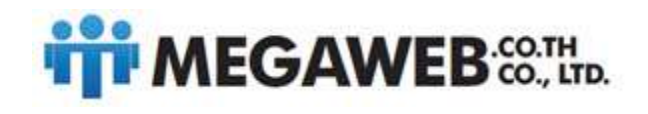

# การใช้งาน Gmail

ในหัวข้อนี้จะอธิบายงานส่วนต่างๆ ของ Gmail ในเบื้องต้น ไม่ว่าจะเป็นการอ่าน ลบ และเขียนส่ง e-mail

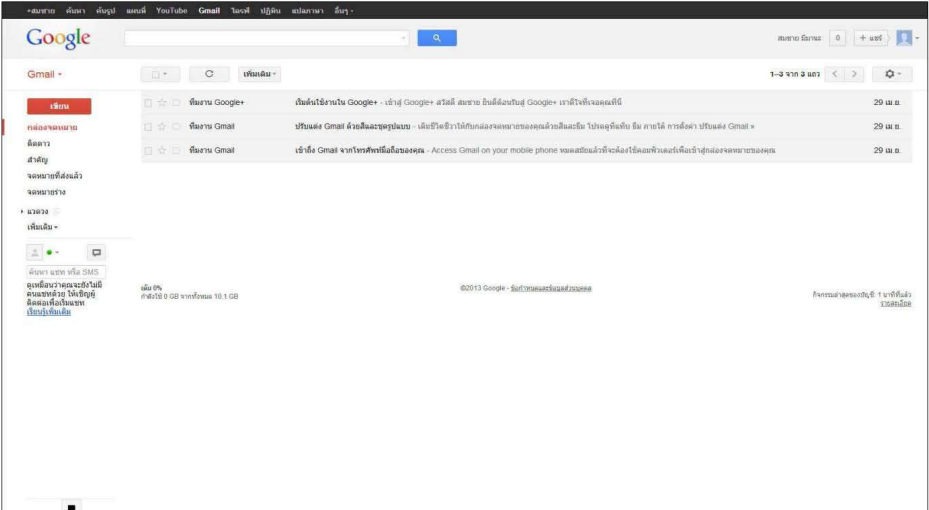

การอ่าน E-mail

ให้เราคลิกเลือกจดหมาย e-mail ที่เราต้องการอ่านได้เลย ดังภาพ

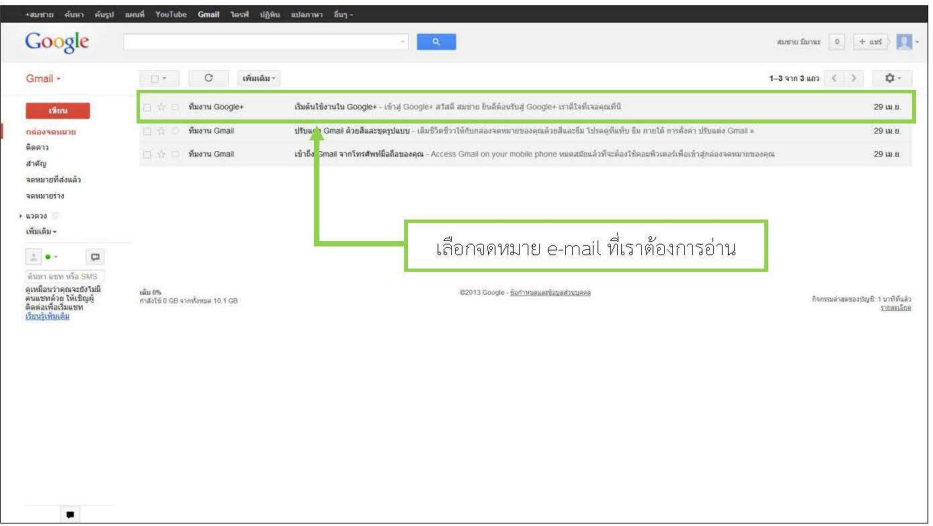

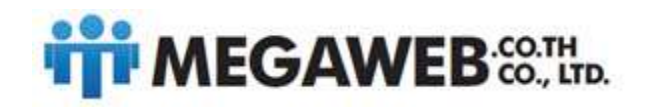

> จากนั้น e-mail จะเปิดรายละเอียดให้เราอ่าน ตามตัวอย่างดังภาพ เมื่ออ่านเสร็จแล้วเราต้องการกลับไปกลับ ึกล่องจดหมายขาเข้าเช่นเดิม ให้คลิกที่ปุ่ม <u>กล่องจดหมาย</u> (ด้านซ้าย)

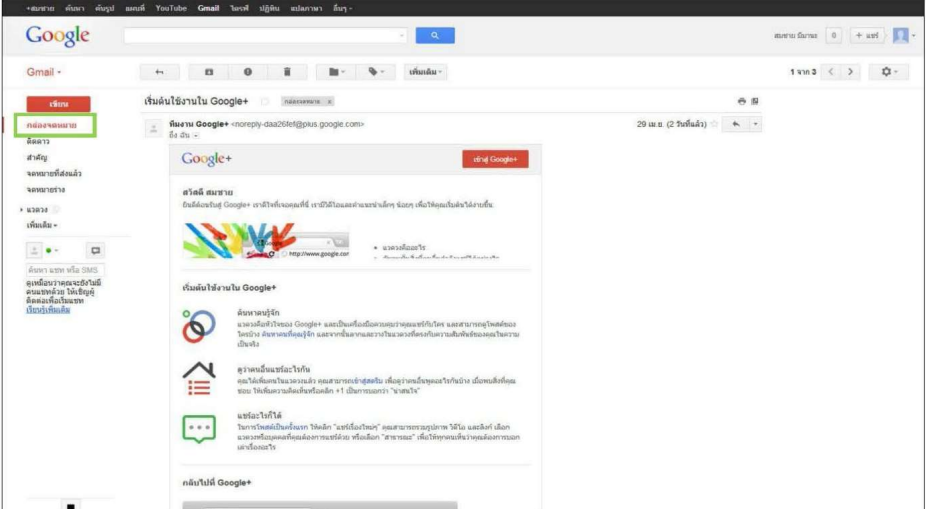

หน้าจอก็จะกลับมายังกล่องจดหมายที่เดิม ดังภาพ

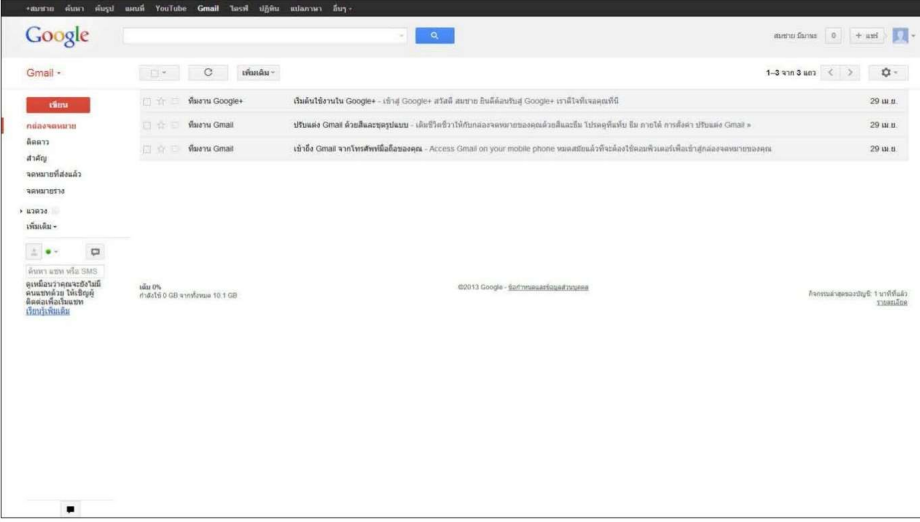

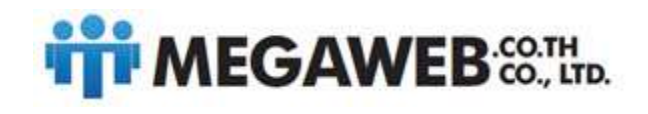

#### การลบ E-mail

เมื่อเราเปิดอ่าน e-mail ฉบับนั้น แล้วเราต้องการที่จะลบ ให้เราคลิกที่ปุ่มสัญลักษณ์ถังขยะ โดยสังเกตจะอยู่ มุมบน เมื่อเวลาเราเปิดอ่านจดหมาย e-mail

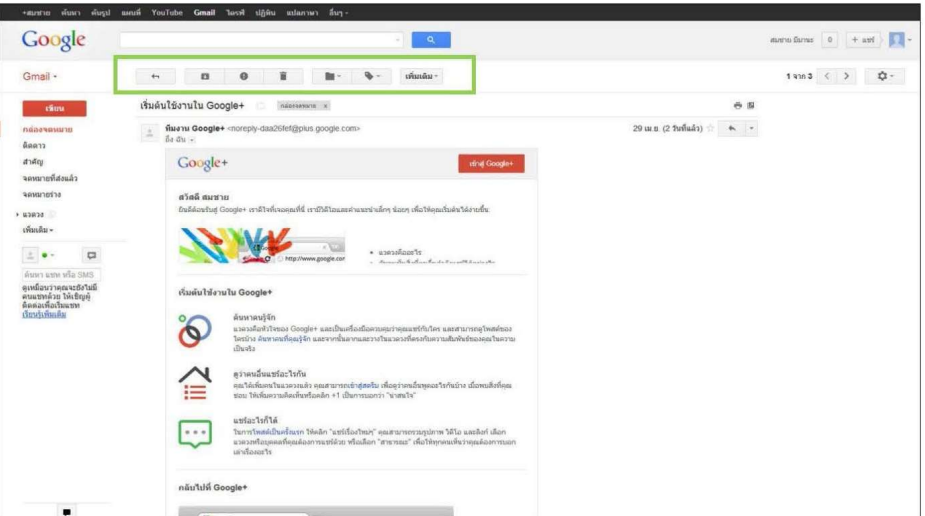

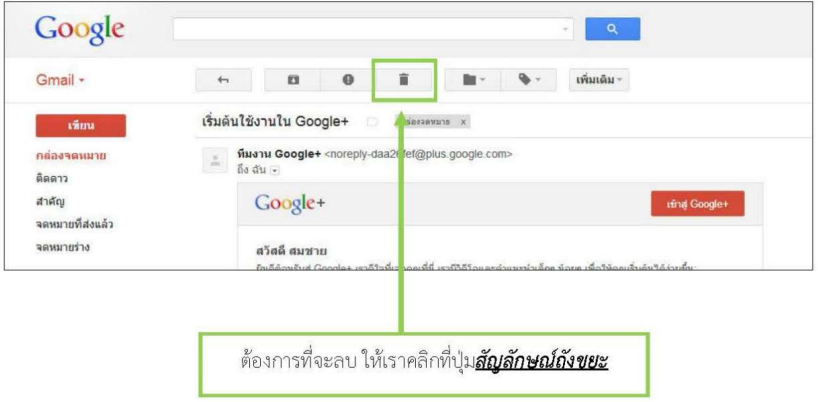

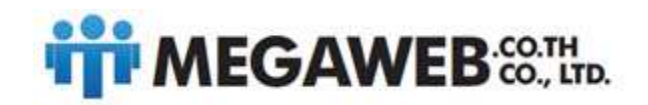

จากนั้นหน้าจอจะกลับเข้าสู่กล่องจดหมายเช่นเดิม สังเกตได้ว่า e-mail ฉบับที่เราลบไปจะหายไปจากกล่องขาเข้า ดังภาพ

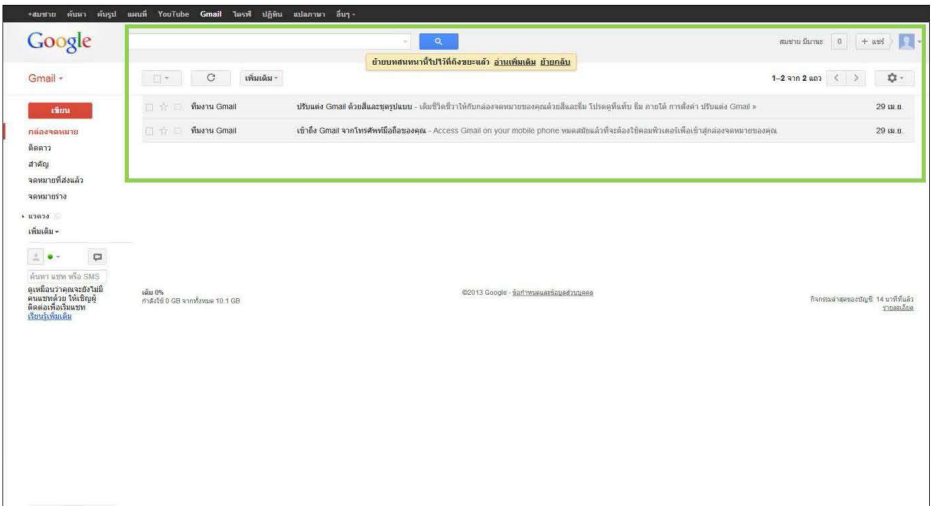

การเขียนส่ง E-mail

เริ่มต้นการเขียน e-mail ให้เราคลิกที่ปุ่ม <u>เ*ขียน*</u> ในส่วนด้านซ้าย ดังภาพ

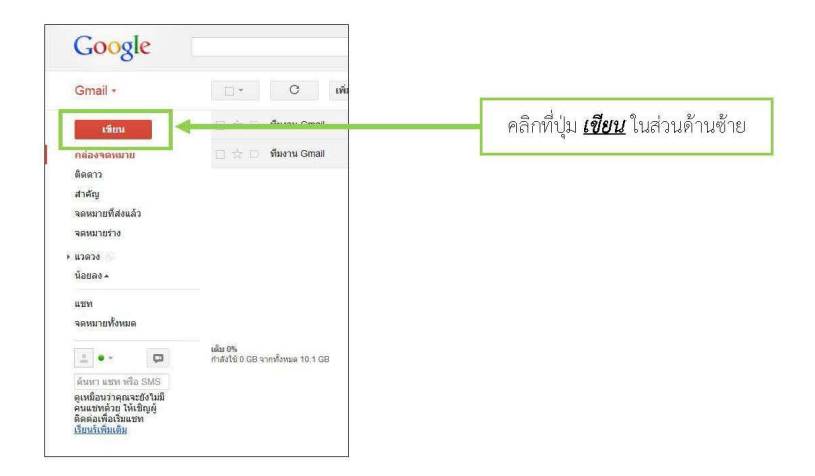

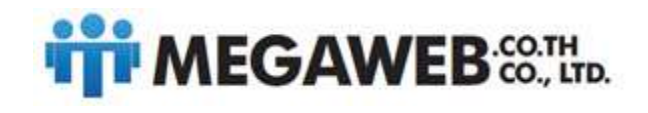

### จากนั้นหน้าจอจะแสดงหน้าต่างในการเขียน e-mail ขึ้นมาทางด้านล่างขวา ดังภาพ

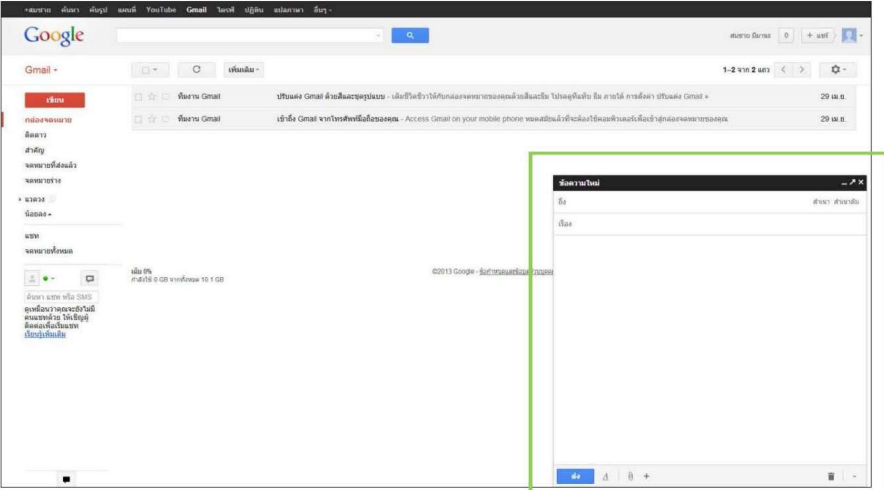

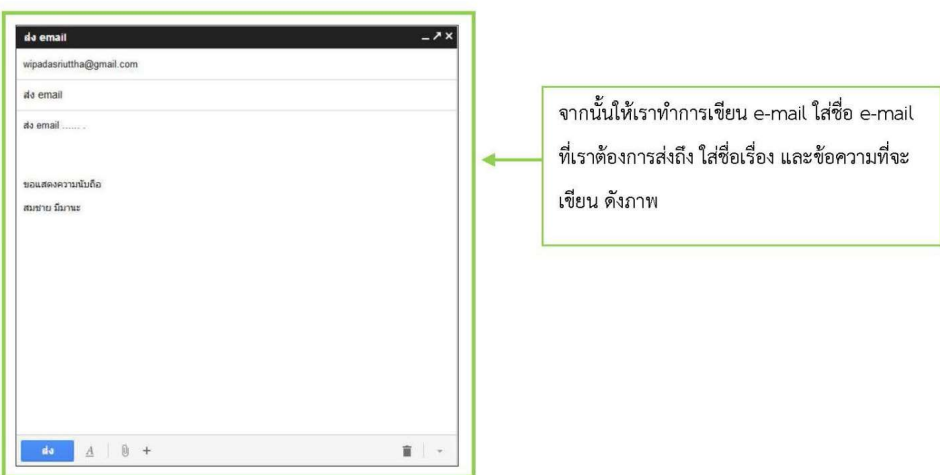

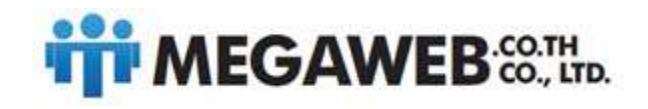

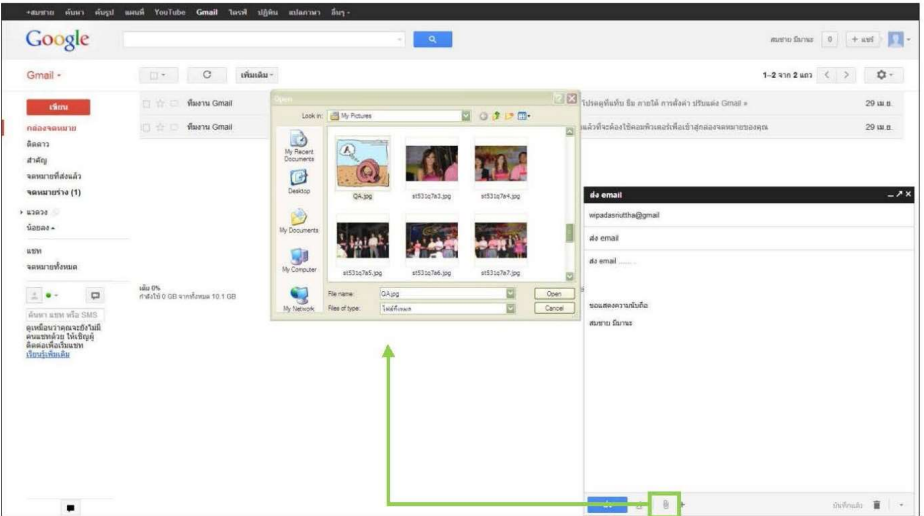

ถ้าหากเราต้องการแนบไฟล์ ให้เราคลิกที่*ปุ่<u>มสัญลักษณ์แนบไฟล์</u> ดั*งภาพ จากนั้นเลือกไฟล์ที่เราต้องการแนบ

เมื่อแนบไฟล์เสร็จเรียบร้อยจะสังเกตเห็นไฟล์ที่เราแนบดังภาพ จากนั้นให้คลิกที่ปุ่ม <u>ส่ง</u> เพื่อทำการส่ง e-mail

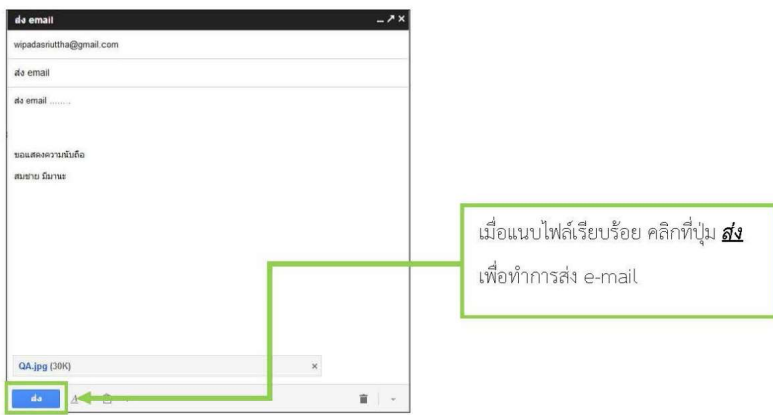

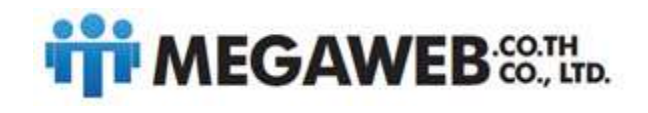

เมื่อ e-mail ทำการส่งเรียบร้อยแล้ว หน้าจอจะแจ้งเตือนว่า <u>ช้อความของคุณถูกส่งแล้ว</u> ดังภาพ

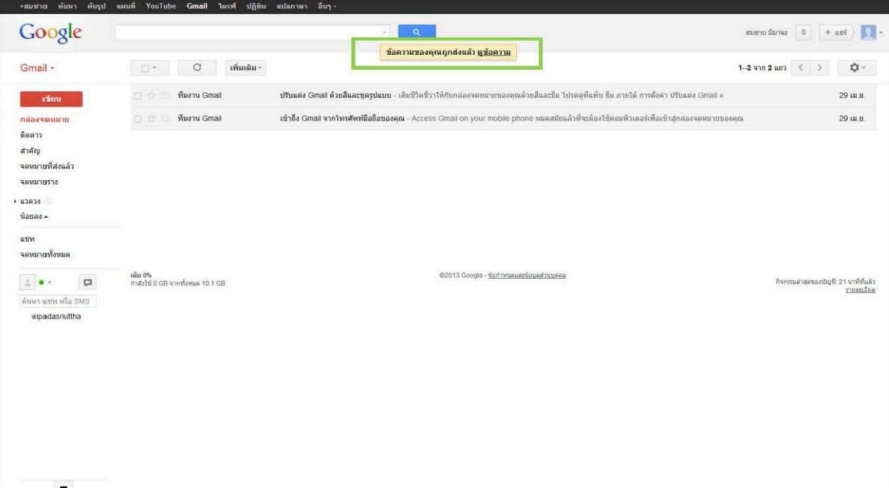

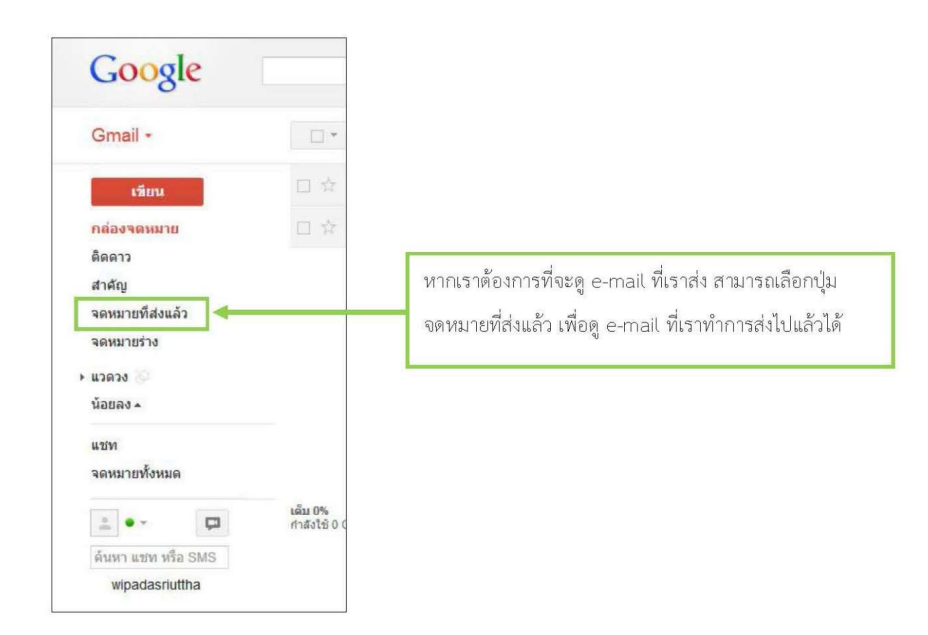

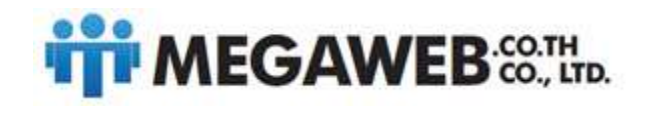

หน้าจอก็จะแสดง e-mail ที่เราได้ทำการส่งทั้งหมด และสามารถเปิดดูได้โดยคลิกที่จดหมาย e-mail นั้นๆ

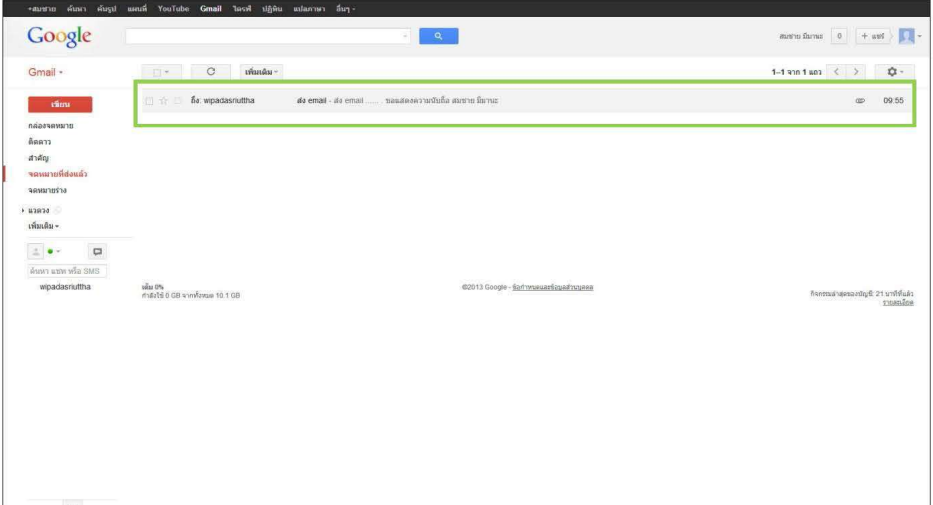

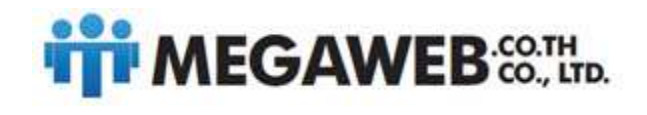

# การลงชื่อออกจากระบบ Gmail

หากต้องการออกจะระบบ ให้เราสังเกตที่มุมบนขวาหน้าจอ ให้คลิกตรงรูปภาพ จะแสดงหน้าต่างให้เลือกออก

จากระบบ ดังรูป

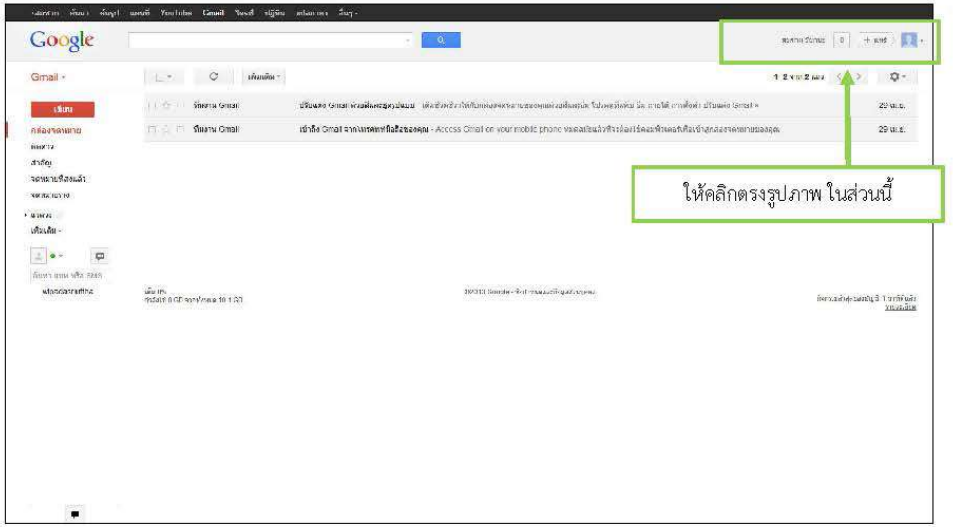

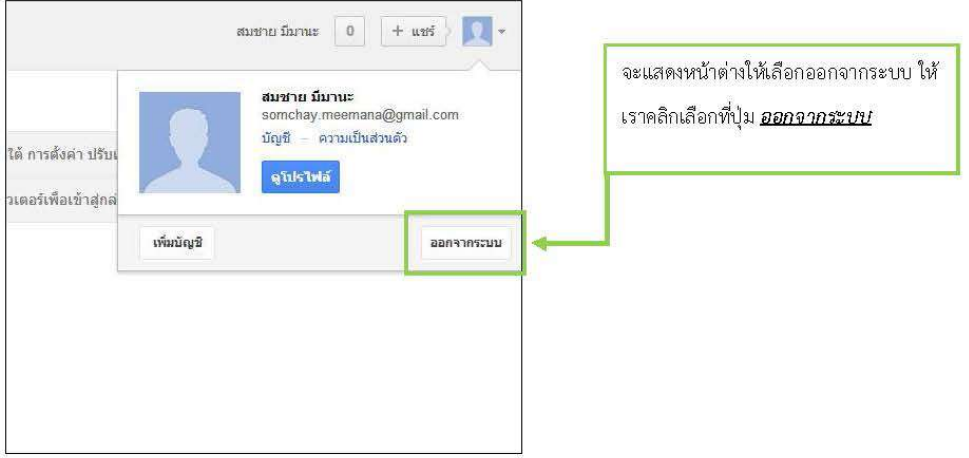

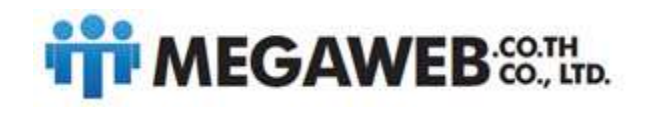

> จากนั้น Gmail จะทำการออกจากระบบให้เราเรียบร้อย ดังรูปภาพ ถ้าเราต้องการใช้งานใหม่ ให้เลือกทำตาม หัวข้อที่กล่าวมาแล้วข้างต้น

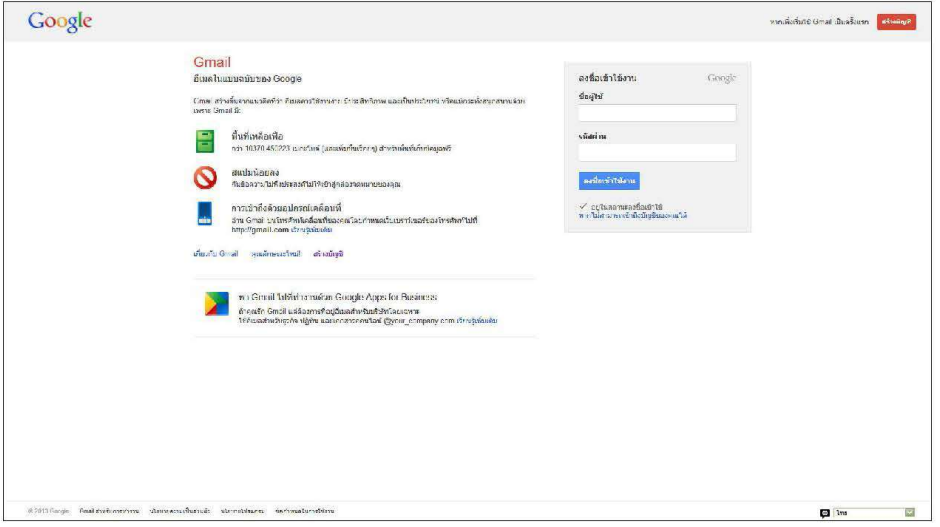

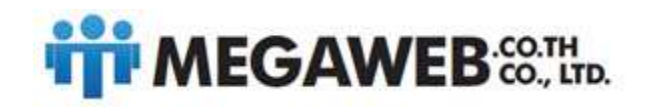

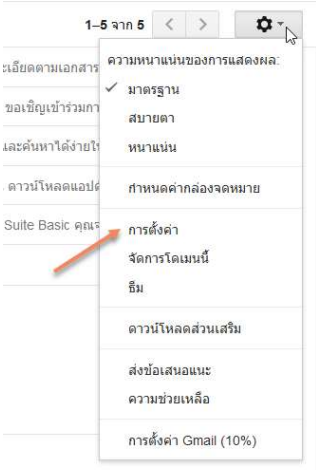

หากต้องการใช้ **outlook** ให้ เข้าไปที่ การตั้งค่า

### เข้าไปที่ การส่งต่อและ POP/IMAP

## การตั้งค่า

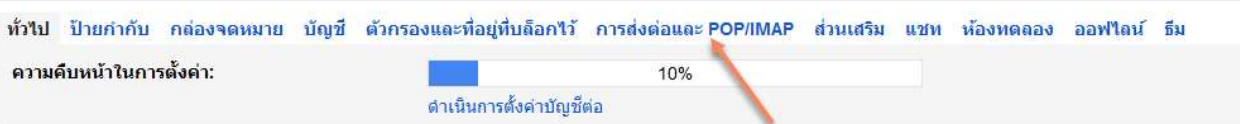

เปิดการใช้งาน imap คลิกที่ คำแนะนำในการกำหนดค่า แล้วทำการบันทึกการเปลี่ยนแปลง

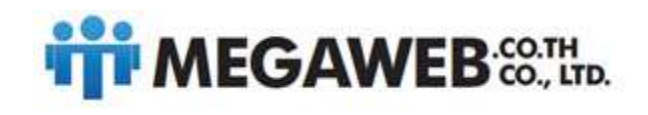

#### 80, 82, 84 Phetkasem 3 Yak 3, Thaphra, Bangkokyai, BKK10600

tel. 0-2891-7400-1 www.megaweb.co.th, email:info@megaweb.co.th

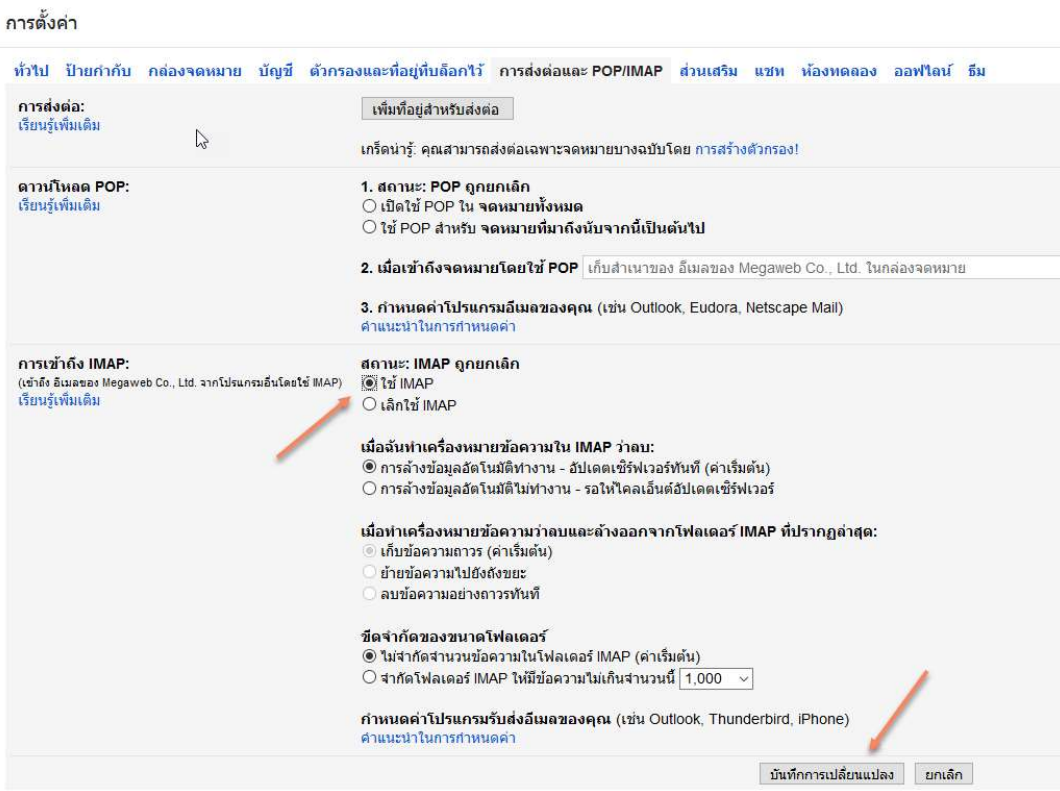

เข้าไปที่ outlook ของแต่ละเครื่อง

ทำการสร้าง Email ใหม่ โดยเลือก เป็น imap ตามขั้นตอนของ outlook

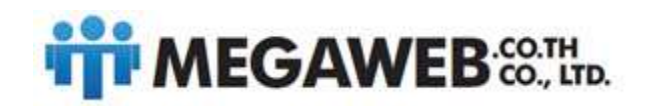

# $M^2$ ูขั้นตอนที่ 2: เปลี่ยน SMTP และการตั้งค่าอื่นๆ ในโปรแกรมรับส่งเมลของคุณ

ใช้ข้อมูลในตารางต่อไปนี้เพื่ออัปเดตใดลเอ็นต์ให้ถูกต้อง หากต้องการความช่วยเหลือในการอัปเดตการตั้งค่า ให้ค้นหาศูนย์ช่วยเหลือของ โปรแกรมรับส่งเมลที่คุณใช้เพื่อดูคำแนะนำเกี่ยวกับการตั้งค่า IMAP

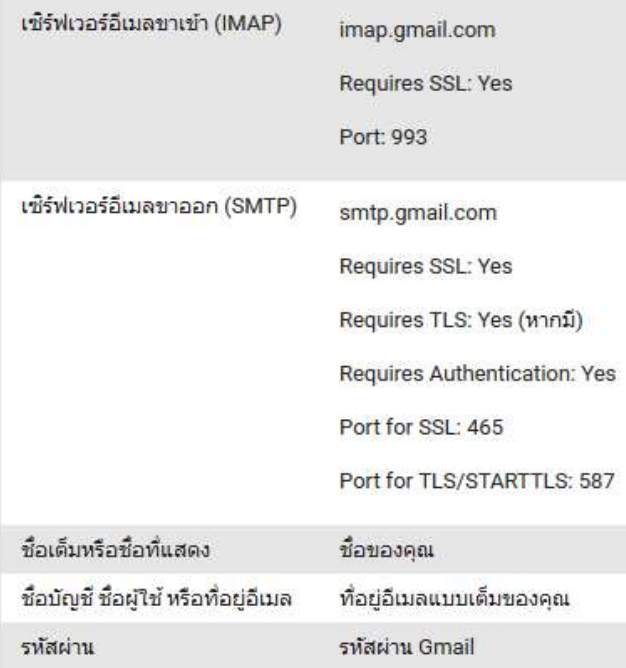